# $\begin{bmatrix} 1 & 1 & 1 \\ 1 & 1 & 1 \\ 1 & 1 & 1 \\ 1 & 1 & 1 \\ 1 & 1 & 1 \\ 1 & 1 & 1 \\ 1 & 1 & 1 \\ 1 & 1 & 1 \\ 1 & 1 & 1 \\ 1 & 1 & 1 \\ 1 & 1 & 1 \\ 1 & 1 & 1 \\ 1 & 1 & 1 \\ 1 & 1 & 1 \\ 1 & 1 & 1 & 1 \\ 1 & 1 & 1 & 1 \\ 1 & 1 & 1 & 1 \\ 1 & 1 & 1 & 1 \\ 1 & 1 & 1 & 1 \\ 1 & 1 & 1 & 1 \\ 1 & 1 & 1 & 1 \\ 1 &$ CPU

 $(\quad)$ 

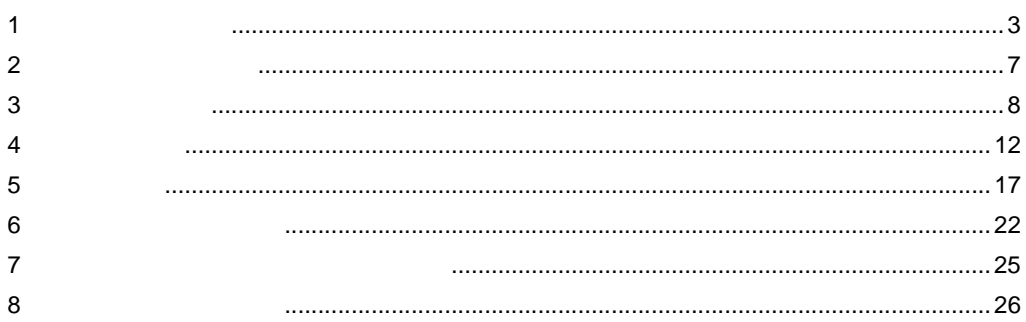

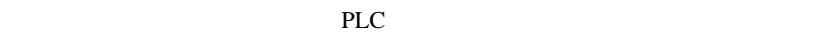

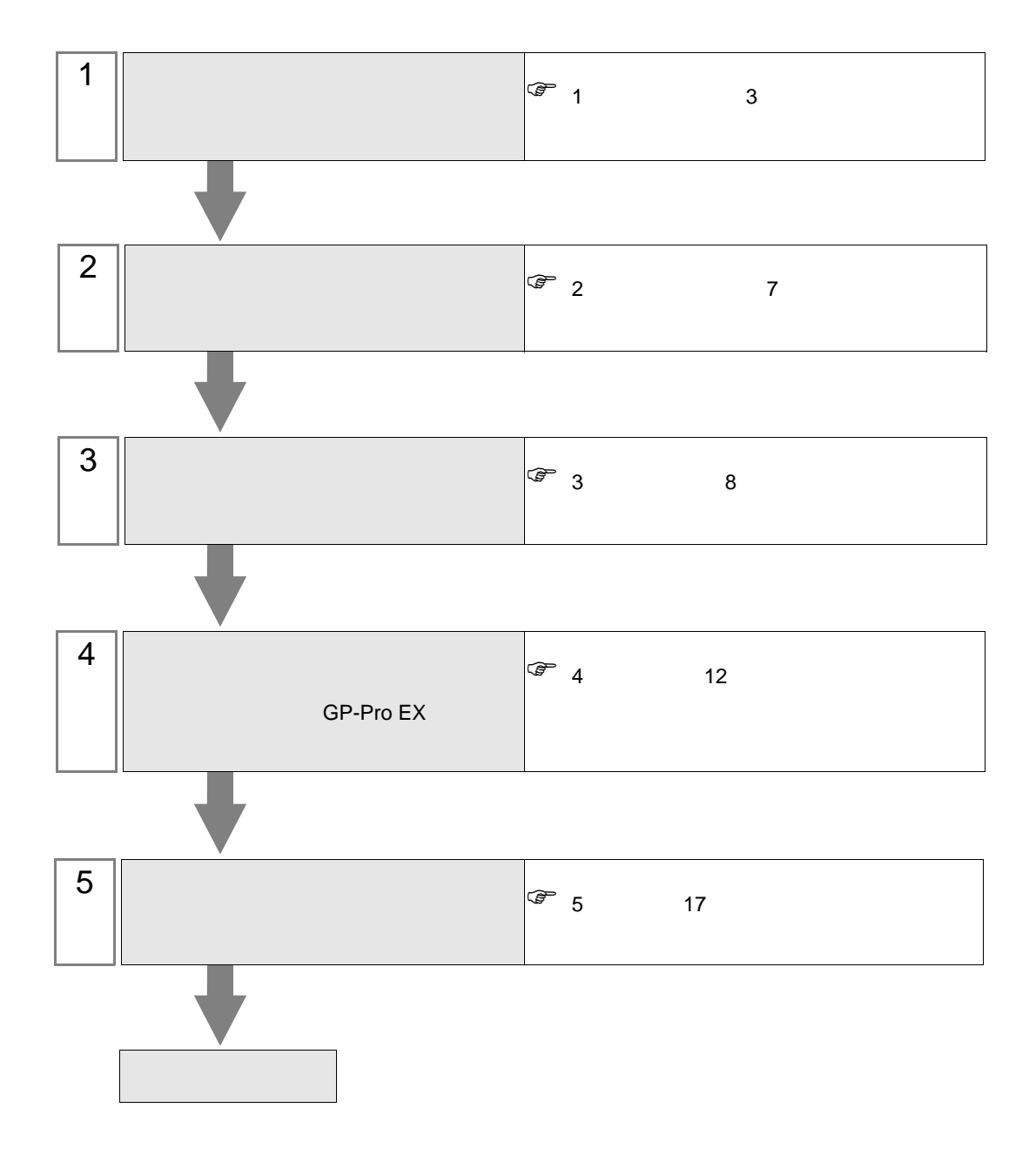

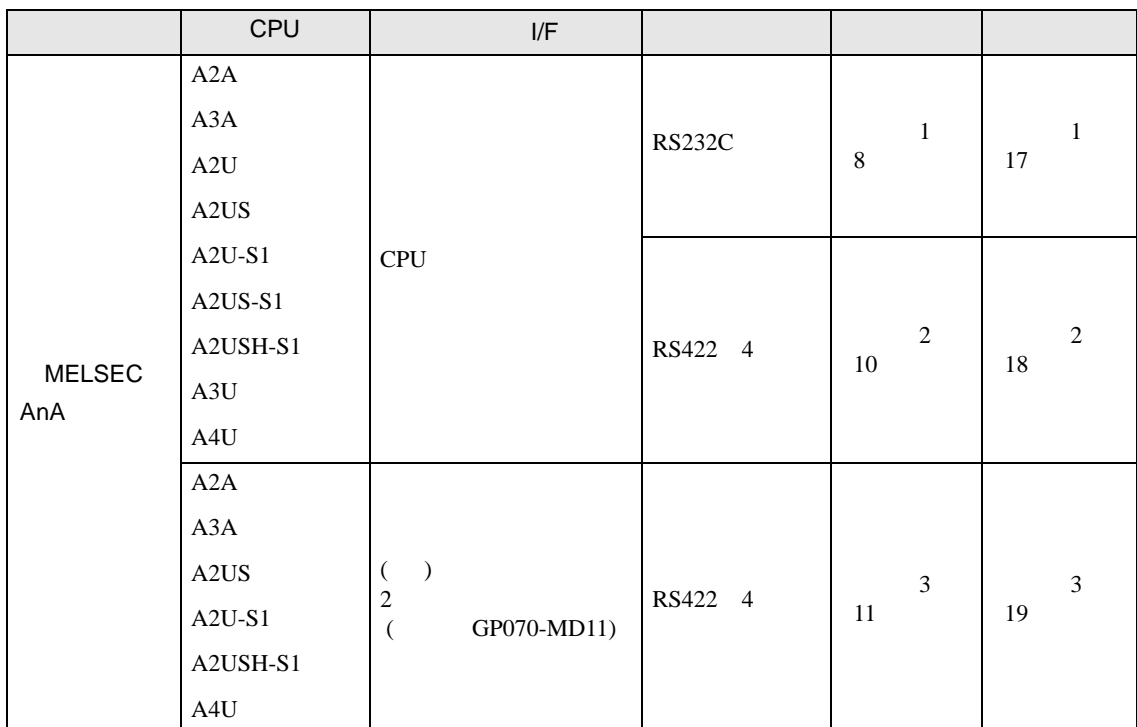

<span id="page-2-0"></span> $1$ 

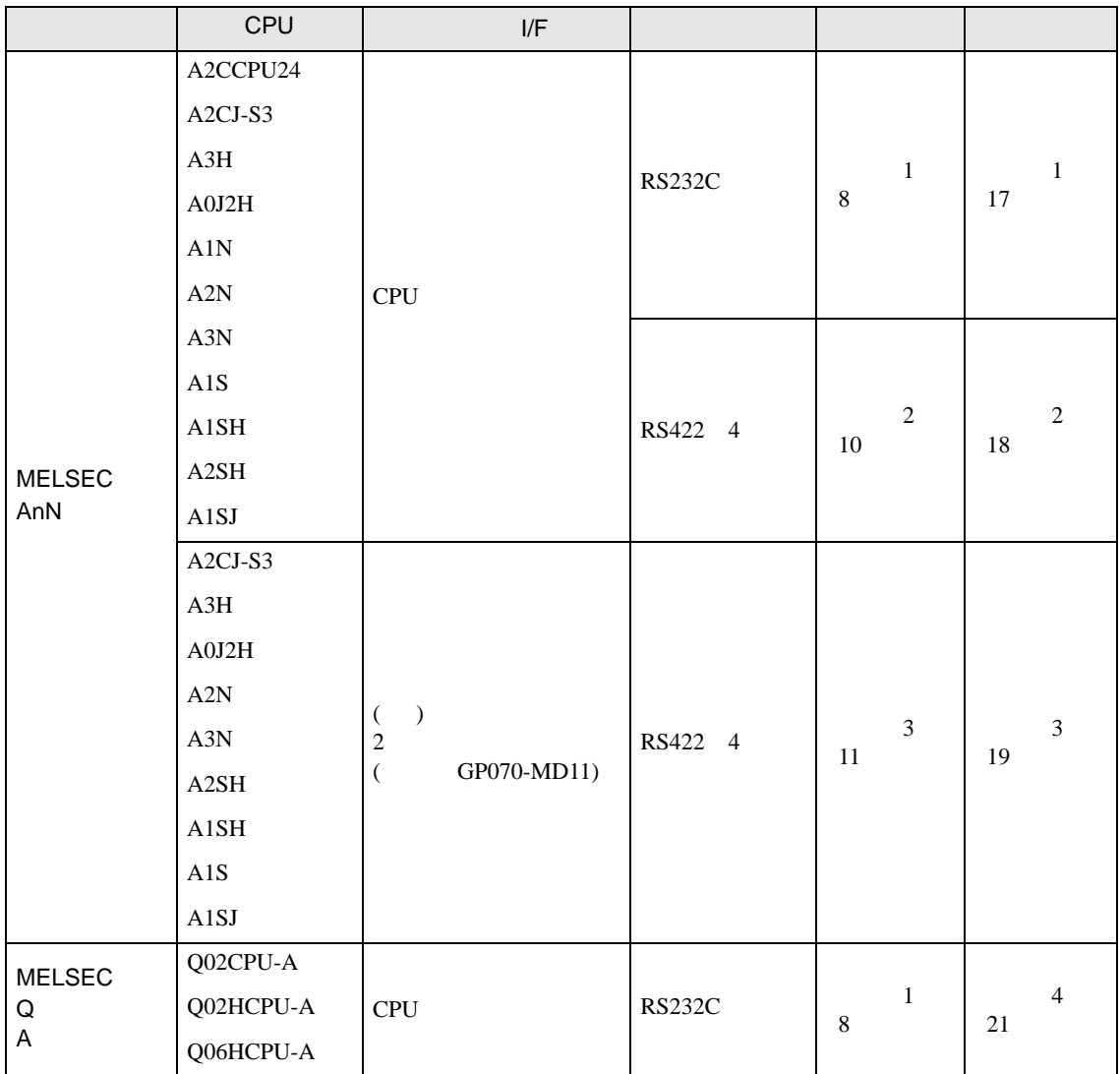

<span id="page-4-0"></span>IPC COM

 $IPC$ 

接続機器と IPC を接続する場合、使用できる COM ポートはシリーズと通信方式によって異なります。

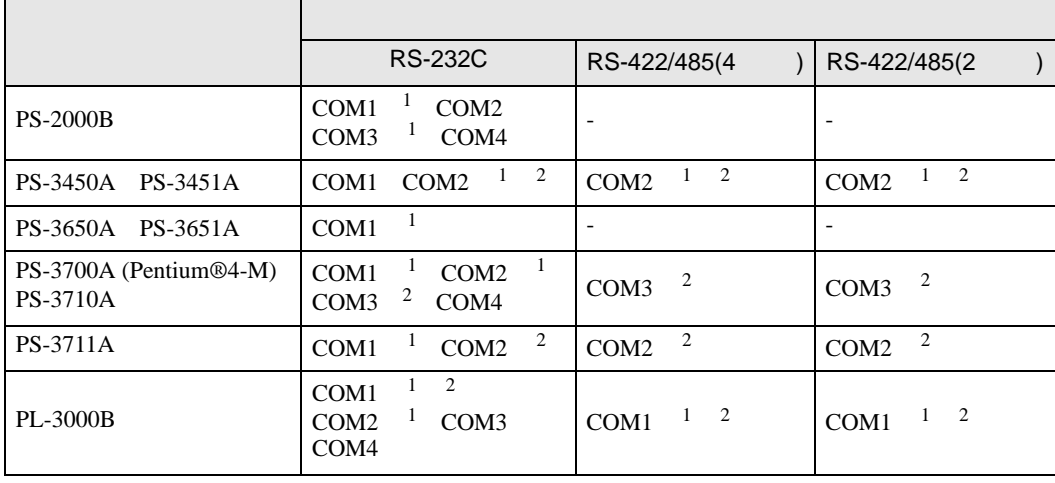

1 RI/5V IPC

 $2 \nabla$ 

### RS-232C

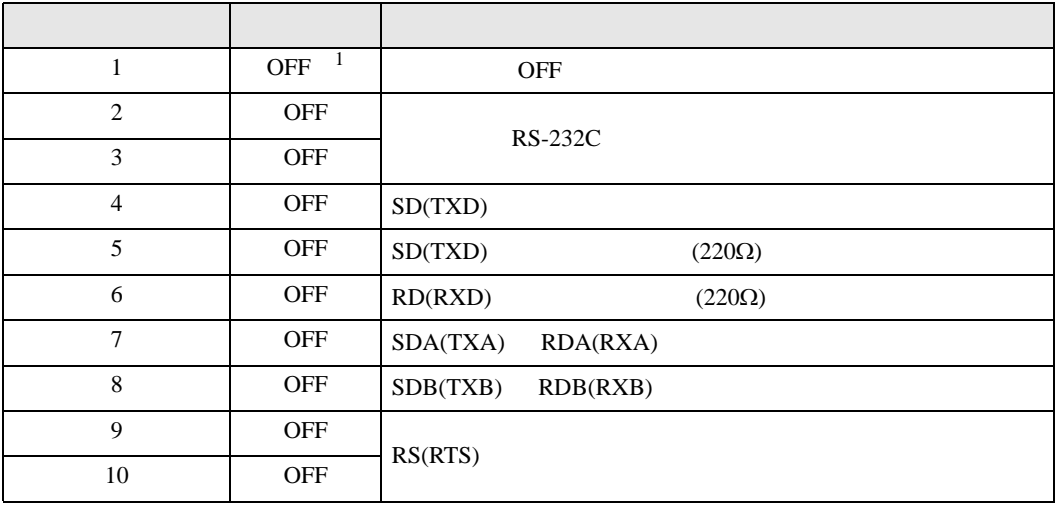

1 PS-3450A PS-3451A を使用する場合のみ設定値を ON にする必要があります。

RS-422/485 4

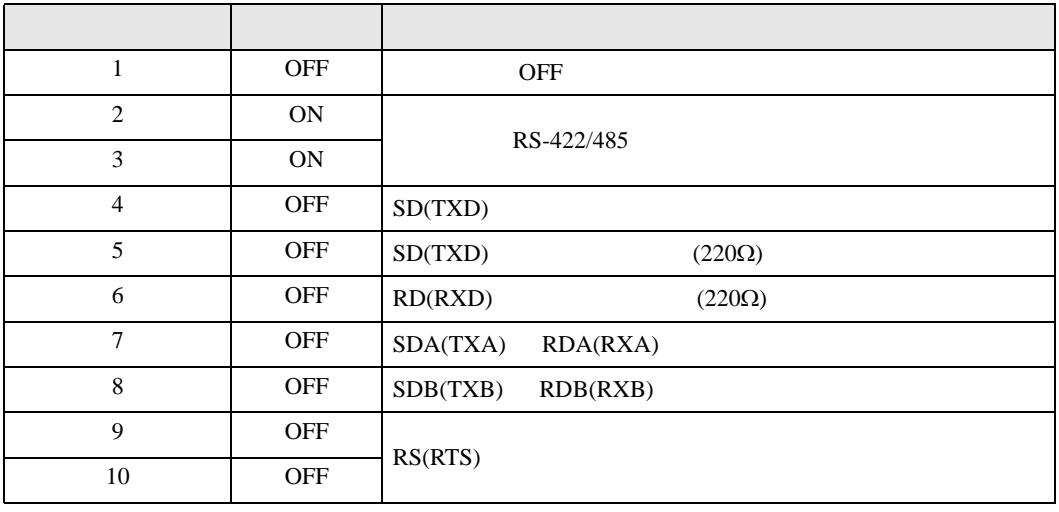

#### RS-422/485 2

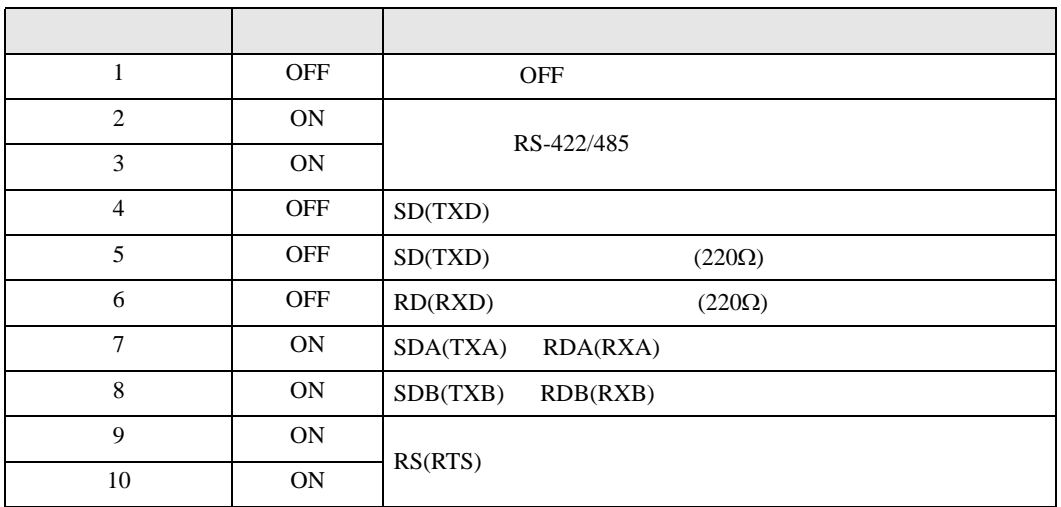

<span id="page-6-0"></span> $2 \left( \frac{1}{2} \right)$ 

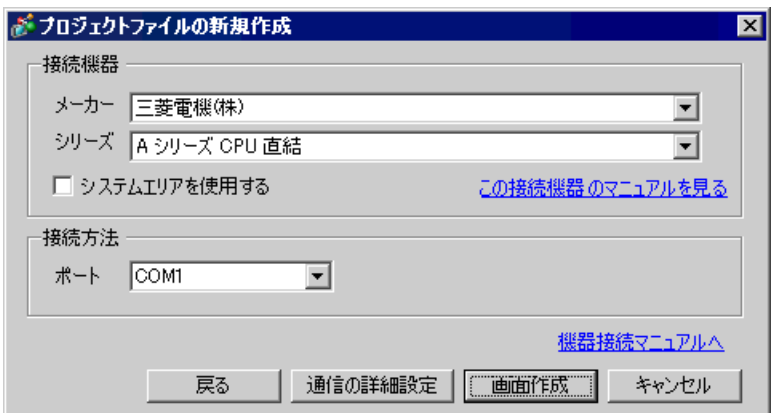

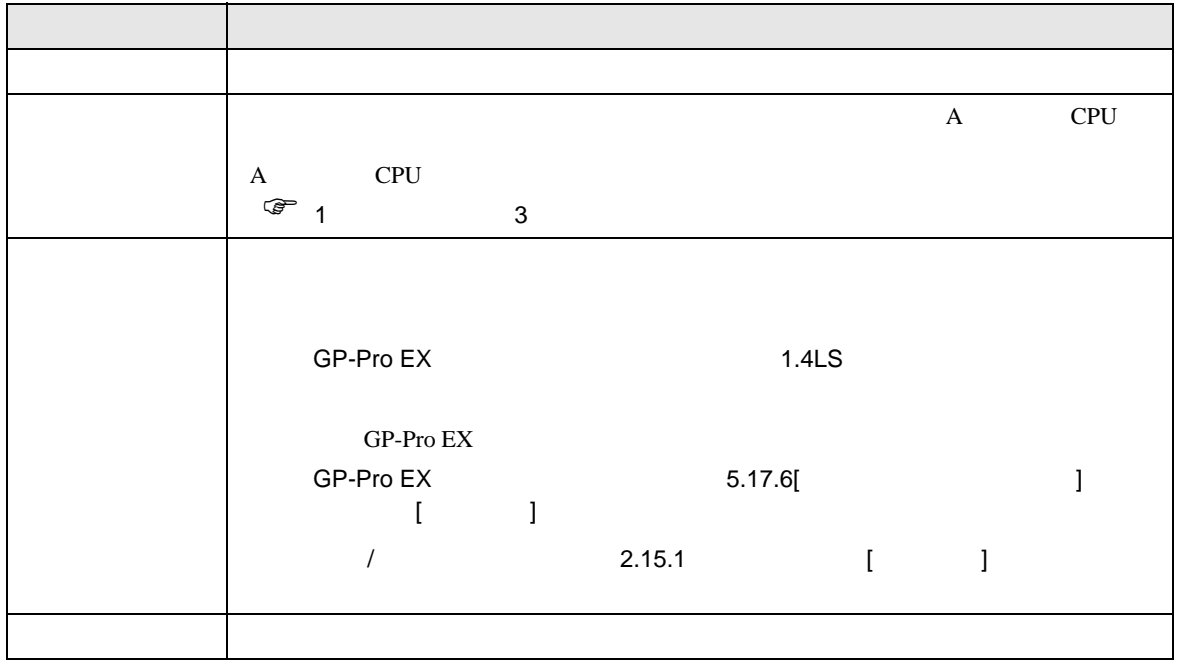

<span id="page-7-0"></span> $3 \overline{a}$ 

## <span id="page-7-1"></span>3.1 設定例 1

GP-Pro EX

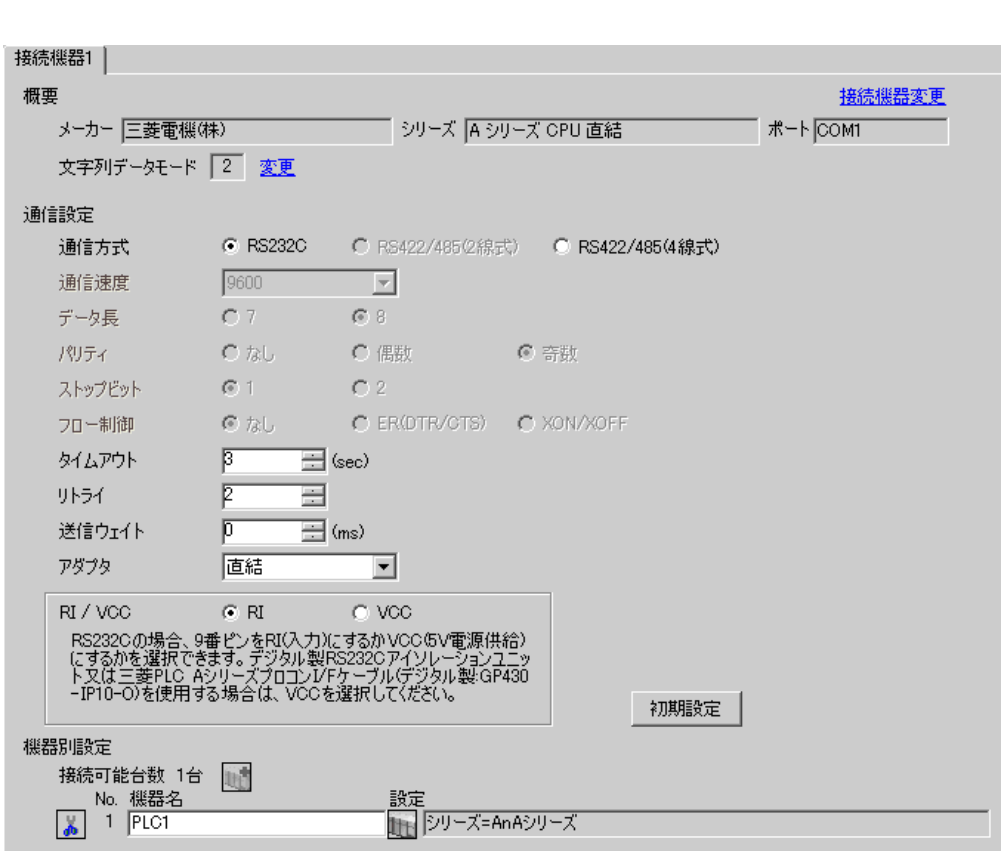

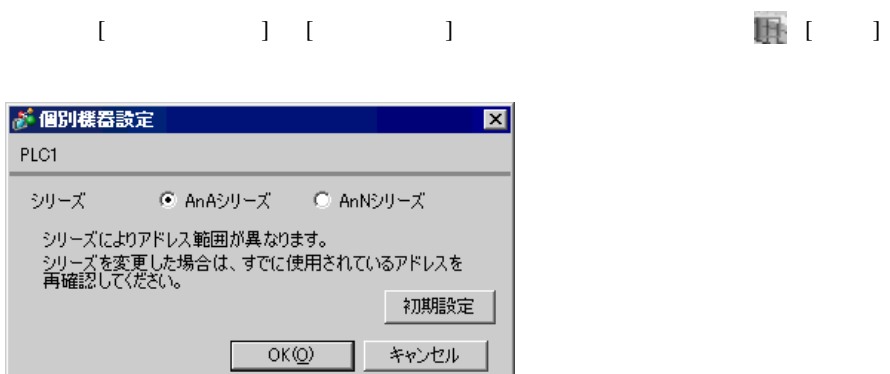

┚

 $\begin{bmatrix} 1 & 1 & 1 \\ 0 & 0 & 1 \\ 0 & 0 & 1 \end{bmatrix} \quad \begin{bmatrix} 1 & 1 & 1 \\ 0 & 0 & 1 \\ 0 & 0 & 1 \end{bmatrix}$ 

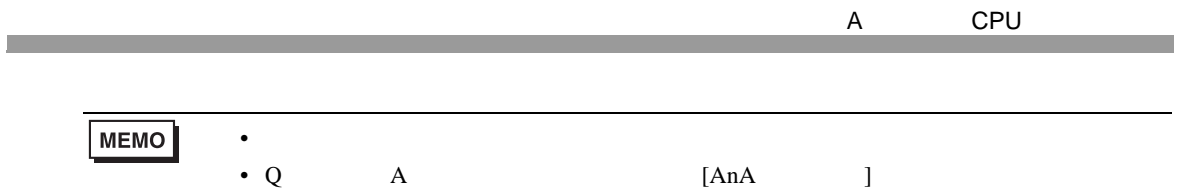

<span id="page-9-0"></span>3.2 設定例 2

GP-Pro EX

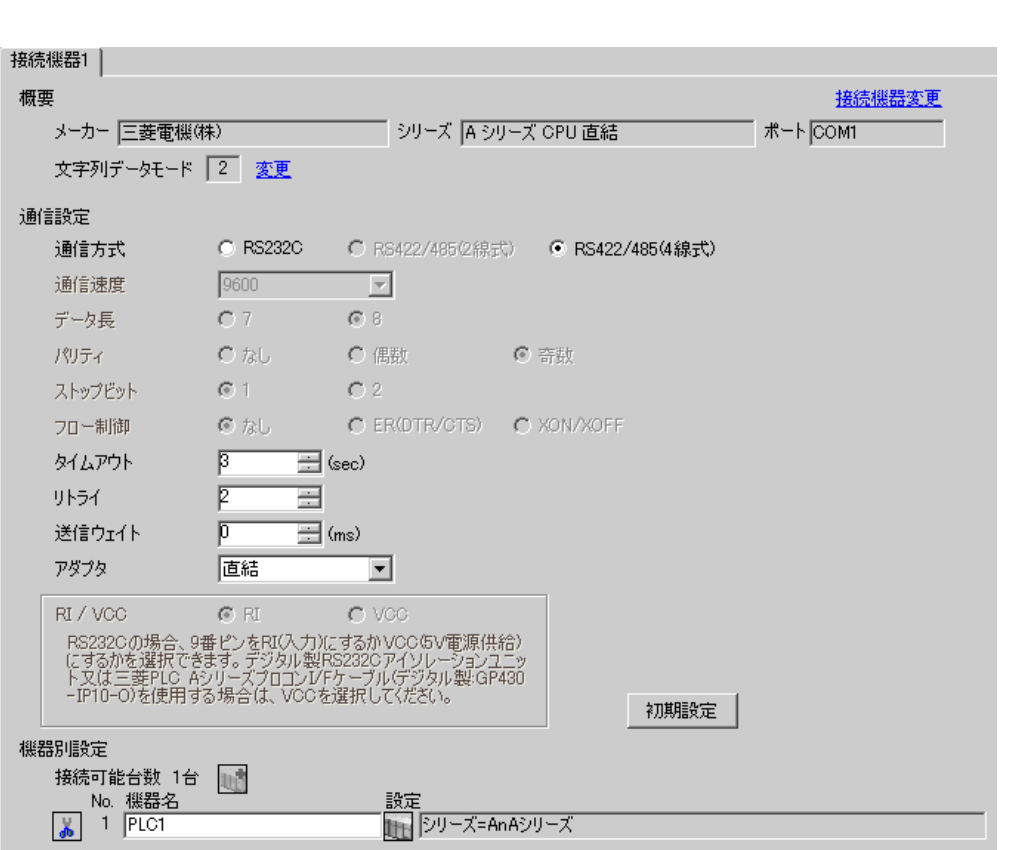

 $\begin{bmatrix} 1 & 1 & 1 \end{bmatrix}$   $\begin{bmatrix} 1 & 1 & 1 \end{bmatrix}$ 

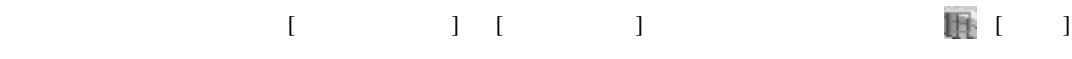

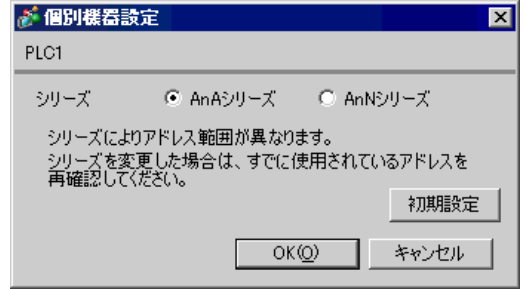

MEMO

• シリーズは、ご使用の接続機器にあわせて設定してください。

 $\begin{bmatrix} . & . & . \\ . & . & . \\ . & . & . \\ \end{bmatrix} \quad \begin{bmatrix} . & . & . \\ . & . & . \\ . & . & . \\ . & . & . \\ \end{bmatrix}$ 

<span id="page-10-0"></span>3.3 設定例 3

GP-Pro EX

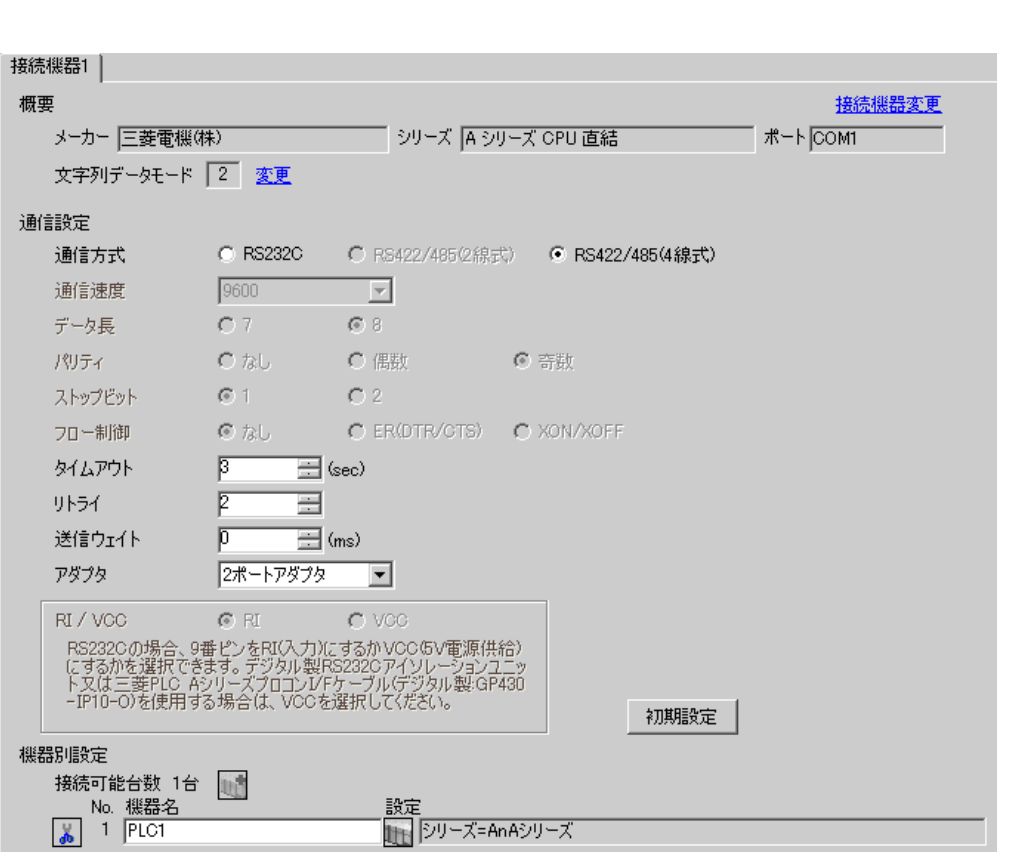

設定画面を表示するには、[ 接続機器設定 ] [ 機種別設定 ] から設定したい接続機器の ([ 設定 ]

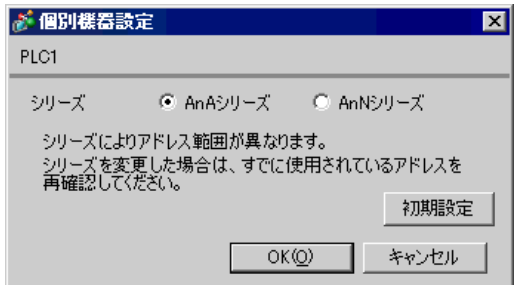

**MEMO** 

• シリーズは、ご使用の接続機器にあわせて設定してください。

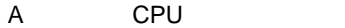

 $\begin{bmatrix} \bullet & \bullet & \bullet & \bullet \\ \bullet & \bullet & \bullet & \bullet \end{bmatrix} \quad \begin{bmatrix} \bullet & \bullet & \bullet \\ \bullet & \bullet & \bullet \end{bmatrix}$ 

初期設定

<span id="page-11-0"></span>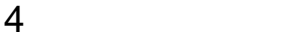

GP-Pro EX

 $2\pi - 5$ アダプタ  $\boxed{-}$ 

こ<br>- 192320の場合、9番ピンをRI(入力)にするかVCC6V電源供給)<br>にするかを選択できます。デジタル製RS232Cアイソレーションユニッ<br>ト又は三菱PLC AシリーズプロコンI/Fケーブル(デジタル製:GP430<br>-IP10-O)を使用する場合は、VCCを選択してください。

設定

RI/VCC CRI CVCC

 $\begin{array}{ccccc}\n\mathbb{C} & 3 & & 8\n\end{array}$ 

4.1 GP-Pro EX

アダプタ

機器別設定

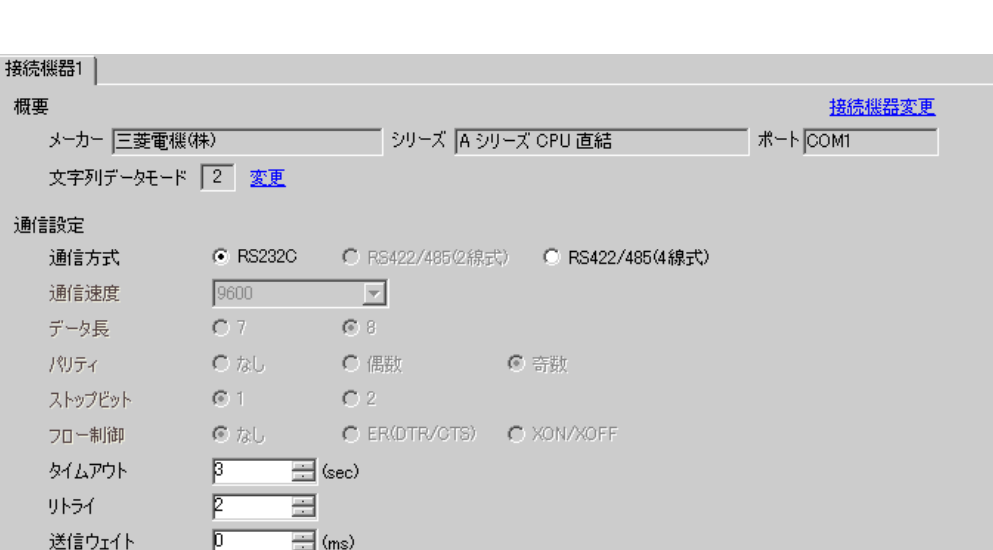

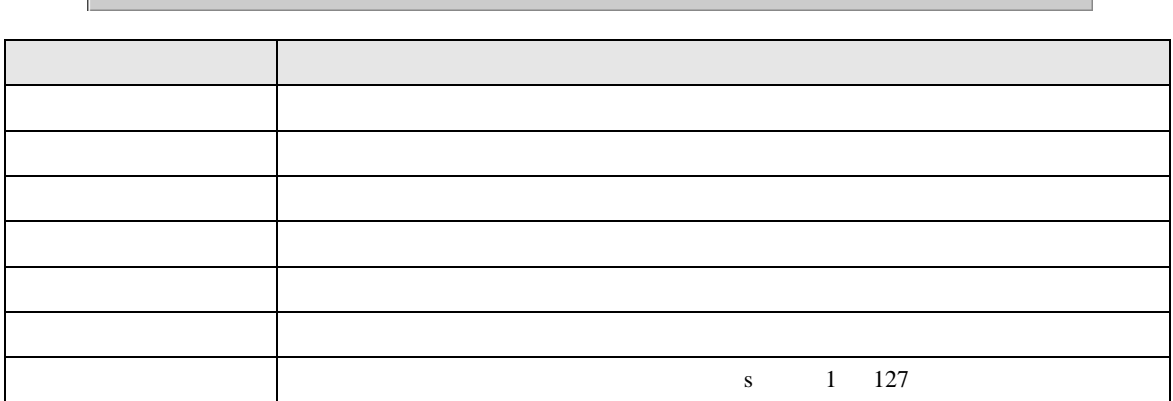

| シリーズ=AnAシリーズ

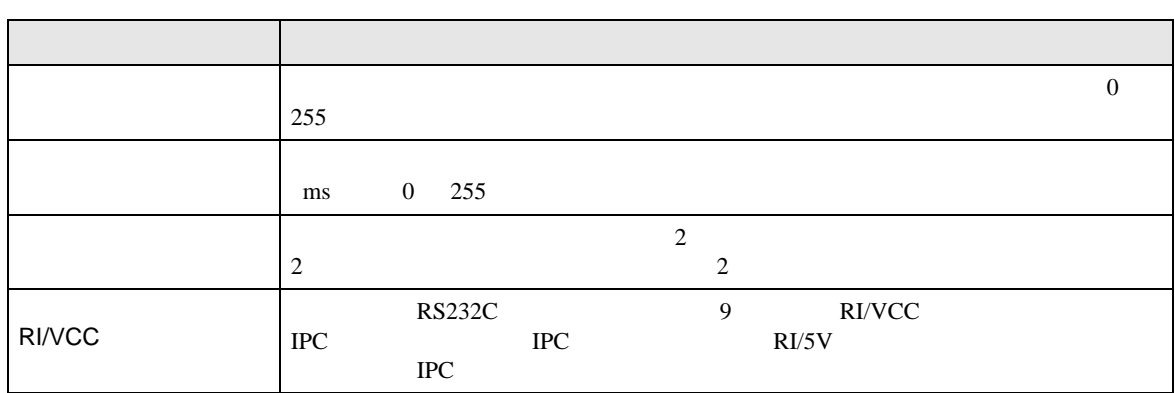

# 設定画面を表示するには、[ 接続機器設定 ] [ 機種別設定 ] から設定したい接続機器の ([ 設定 ]

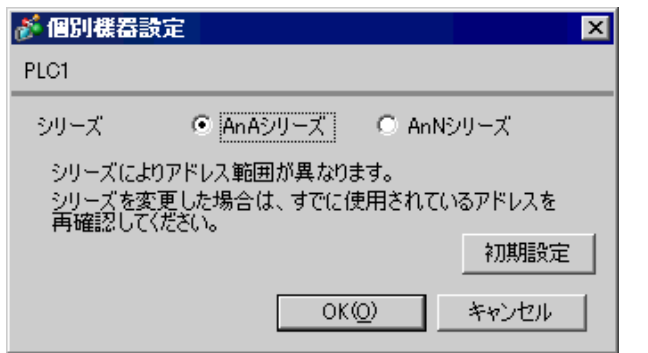

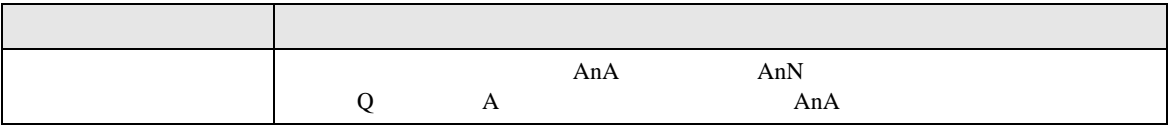

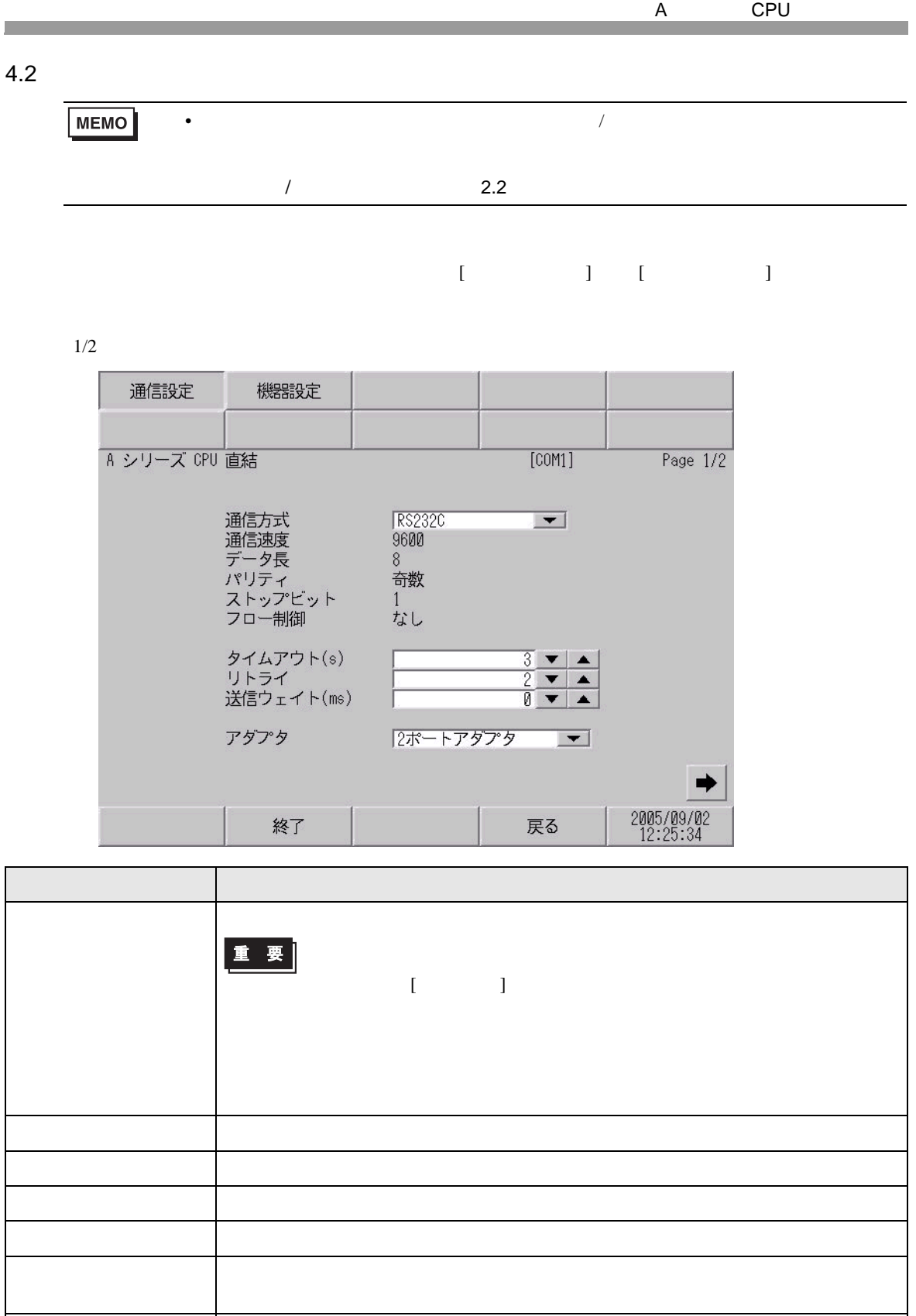

タイムアウト 表示器が接続機器からの応答を待つ時間(s)を「1 127」で入力します。

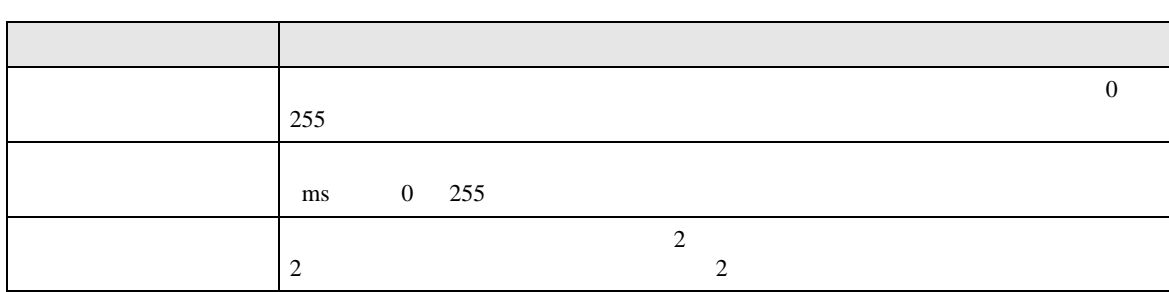

 $2/2$ 

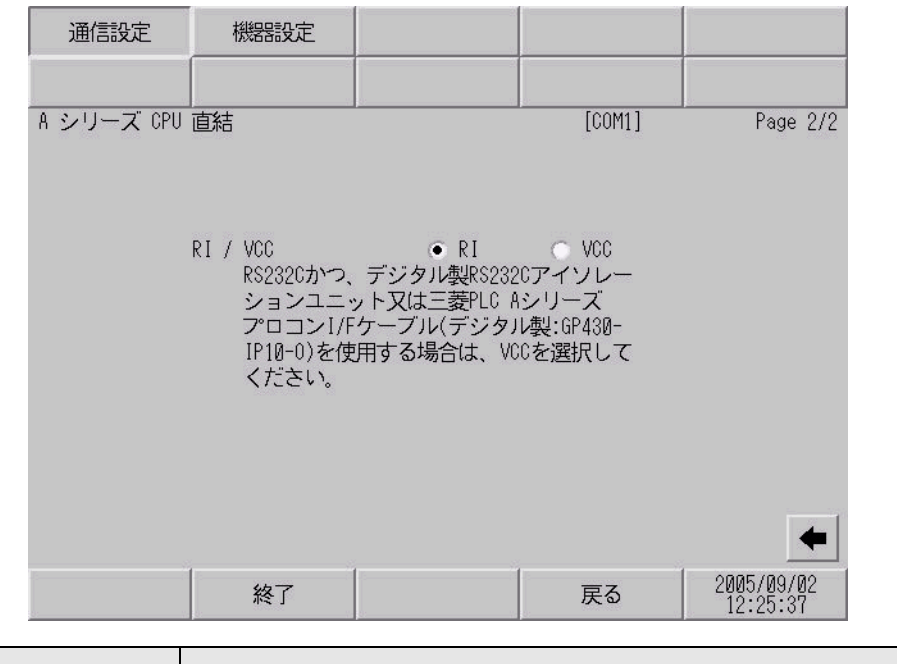

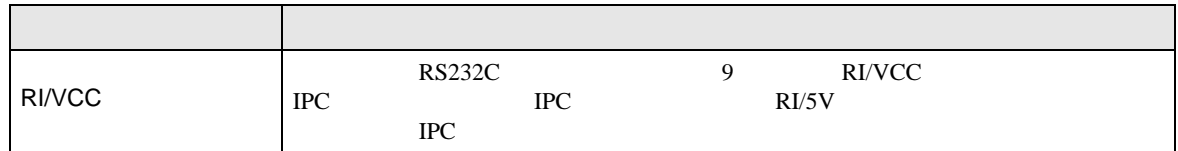

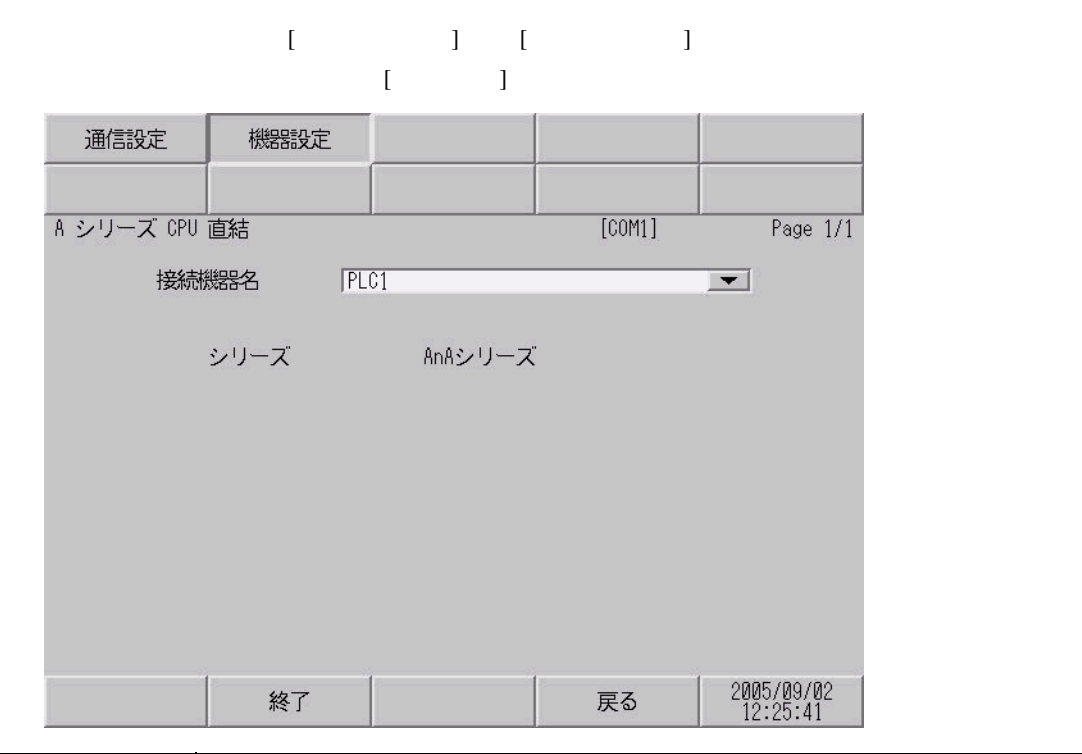

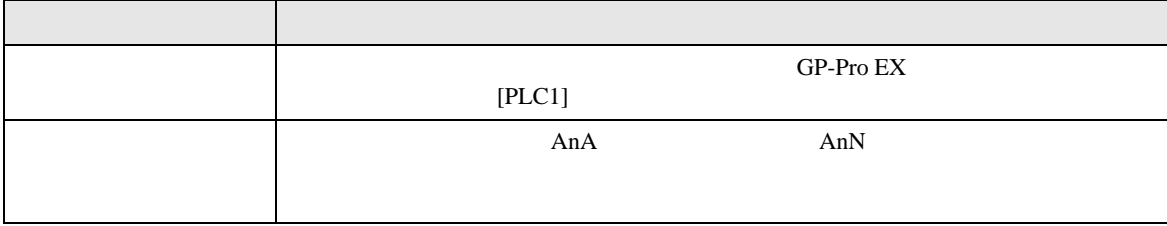

<span id="page-16-0"></span>A CPU  $5<sub>3</sub>$ • FG D

- SG FG  $\sim$  SG  $\sim$  SG  $\sim$  SG  $\sim$  SG  $\sim$
- 結線図 1

<span id="page-16-1"></span>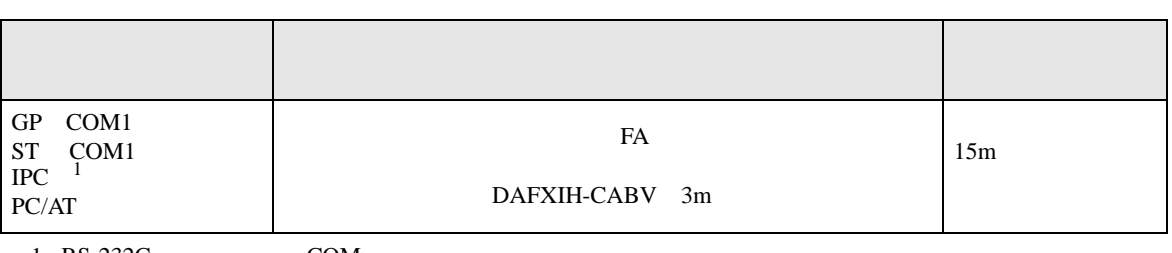

• ノイズなどの影響で通信が安定しない場合はアイソレーションユニットを接続してください。

 $1 \text{ RS-232C}$  COM  $\text{CPM}$  5

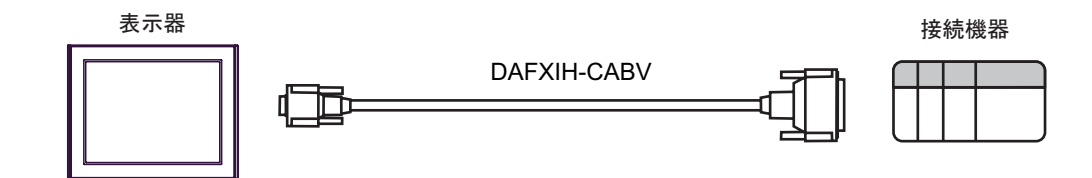

結線図 2

<span id="page-17-0"></span>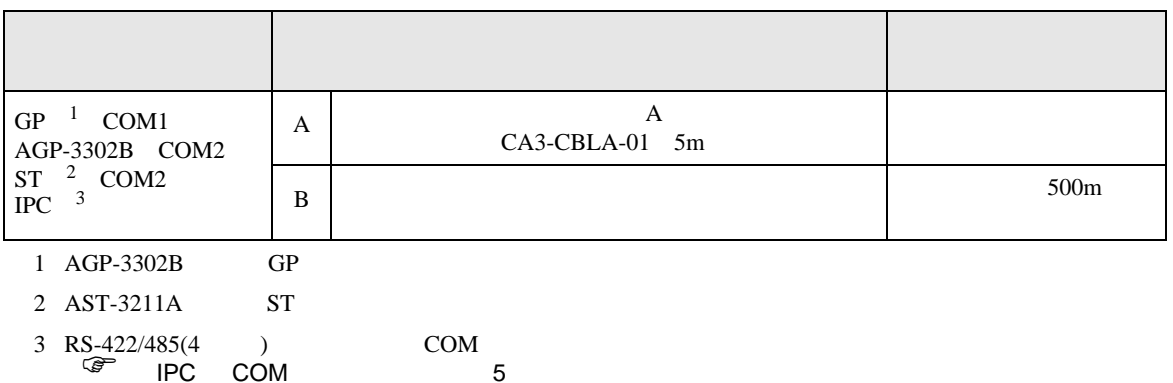

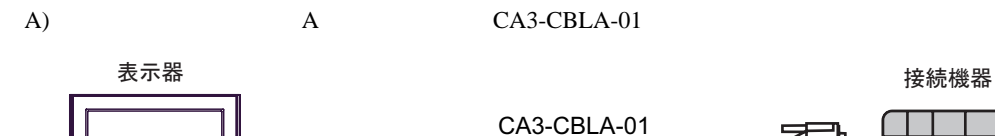

D 4.

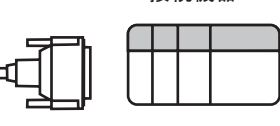

 $\mathbf{B}$ )

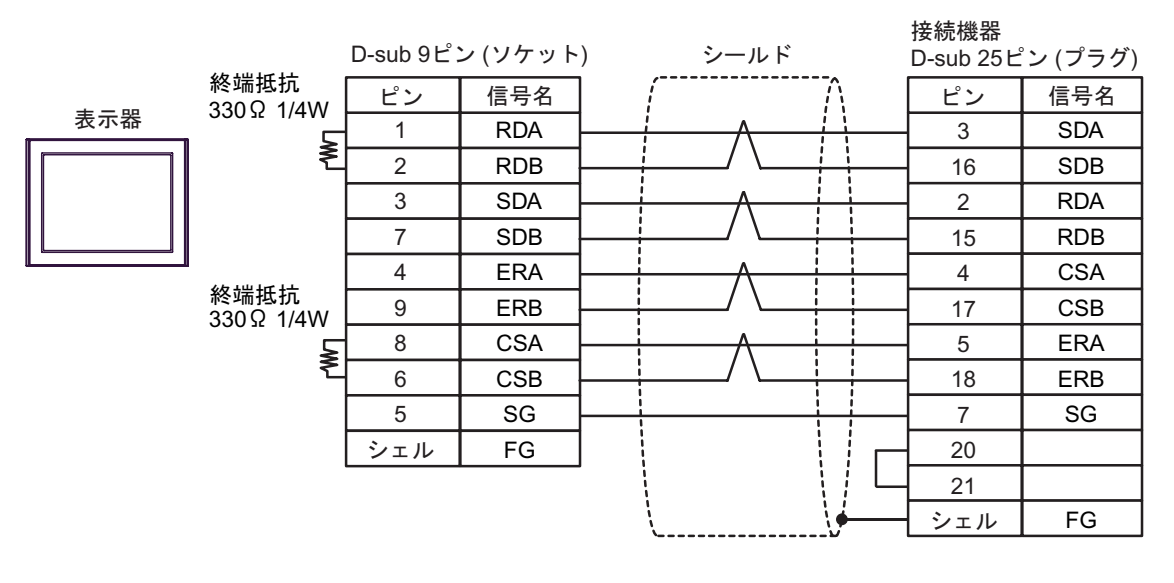

結線図 3

<span id="page-18-0"></span>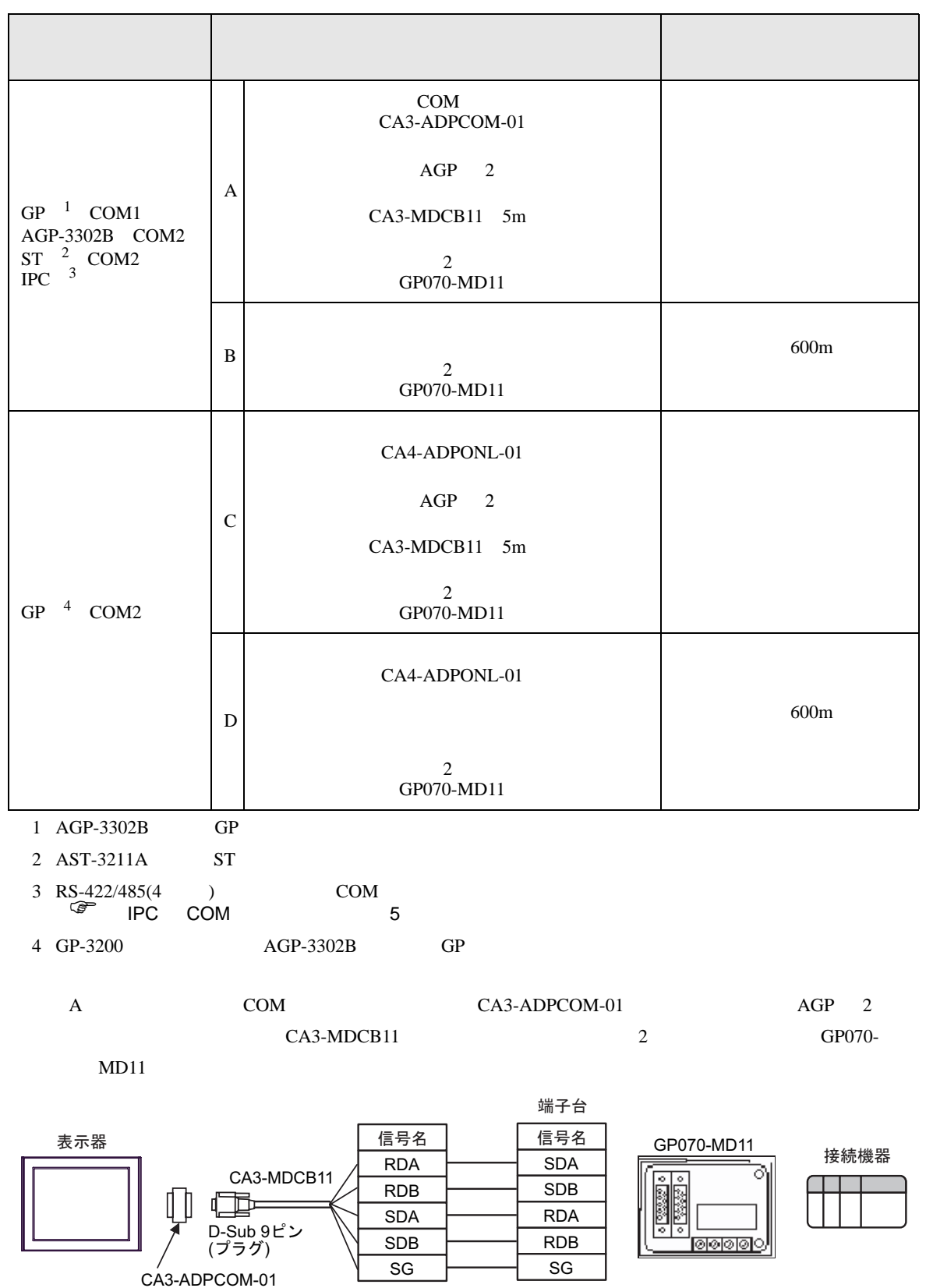

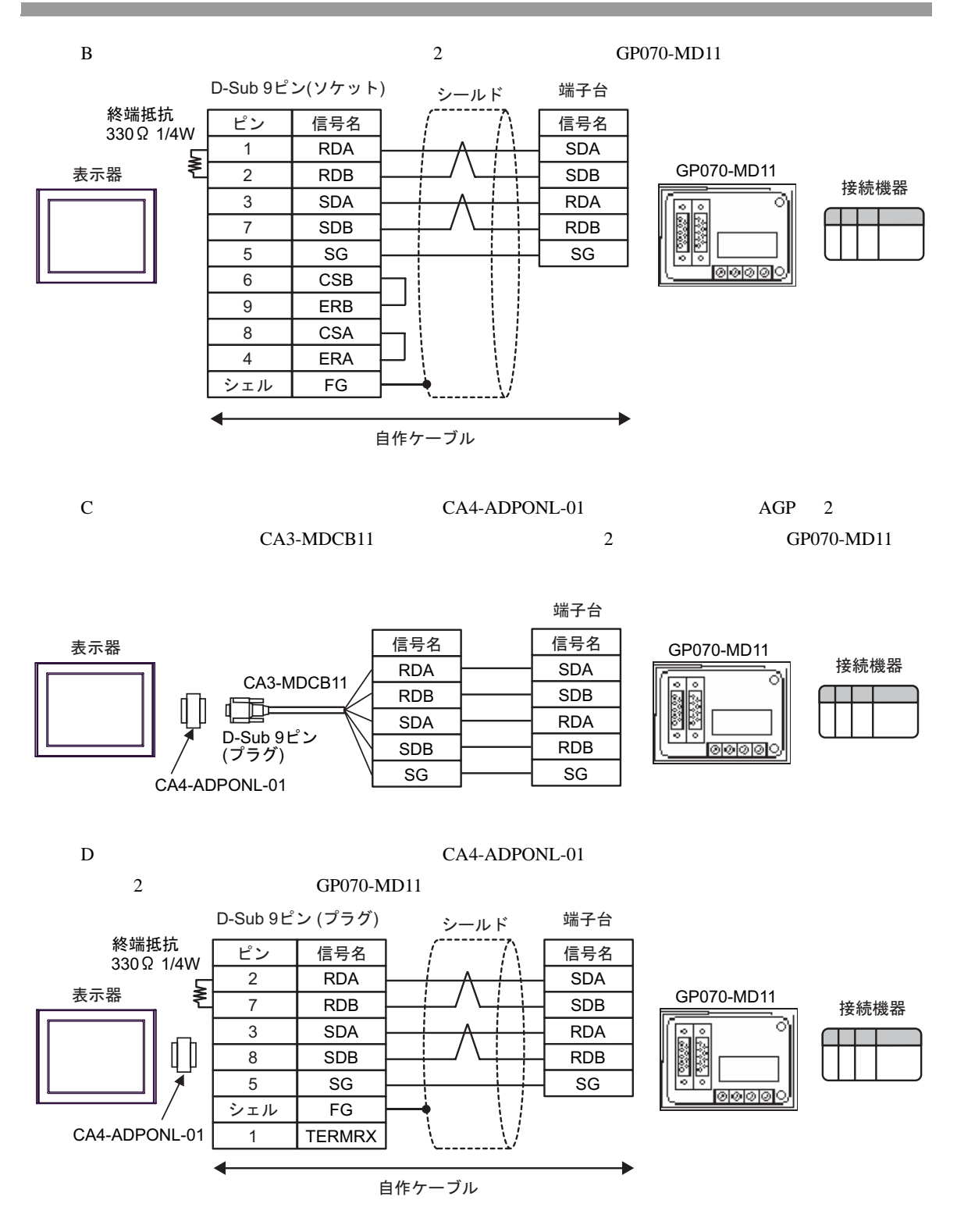

結線図 4

<span id="page-20-0"></span>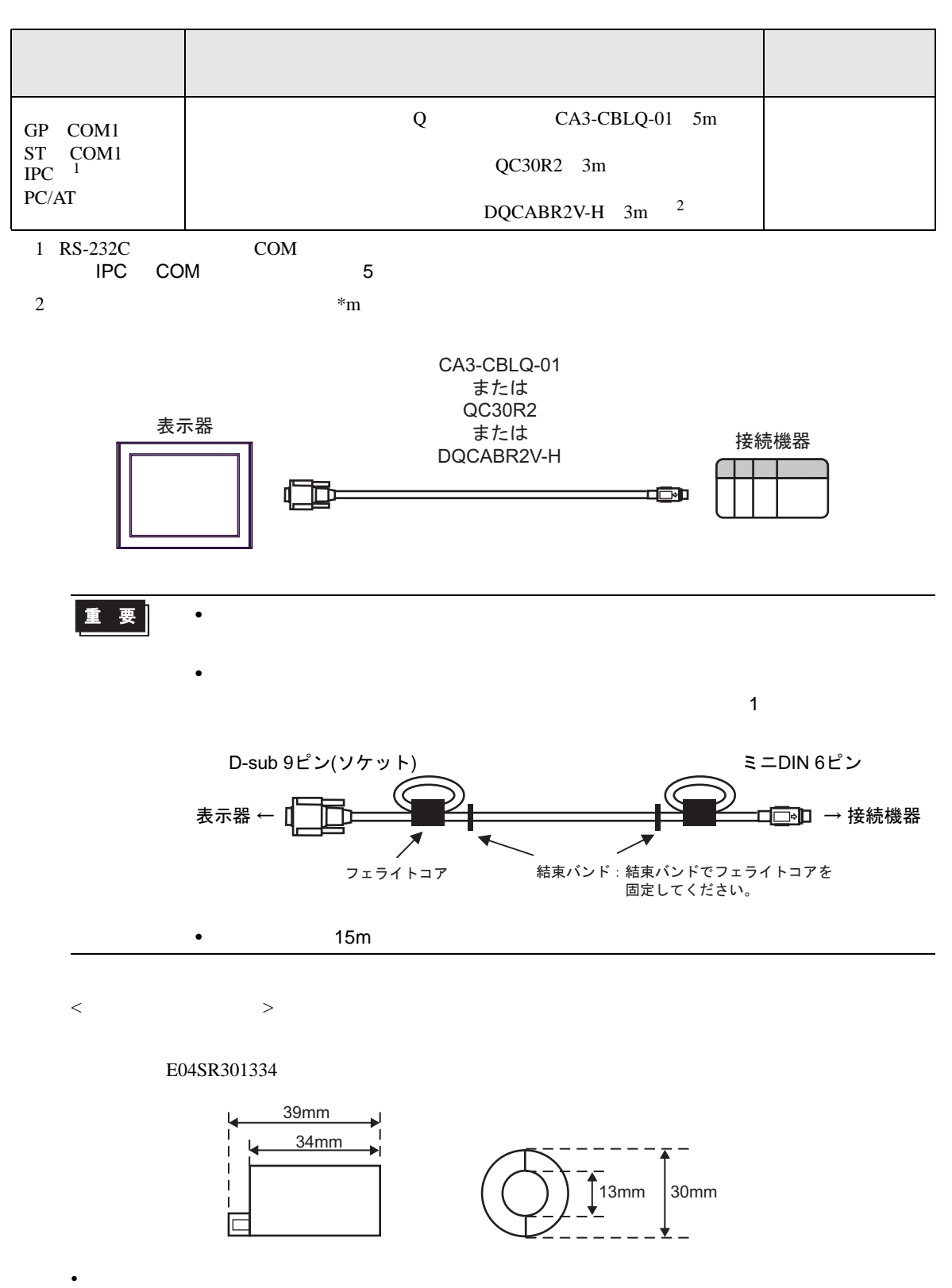

<span id="page-21-0"></span>6 to the contract of the contract of the contract of the contract of the contract of the contract of the contra<br>The contract of the contract of the contract of the contract of the contract of the contract of the contract o

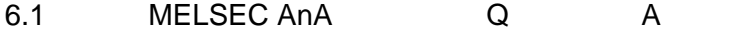

 $\boxed{\phantom{aaaaaa}}$ 

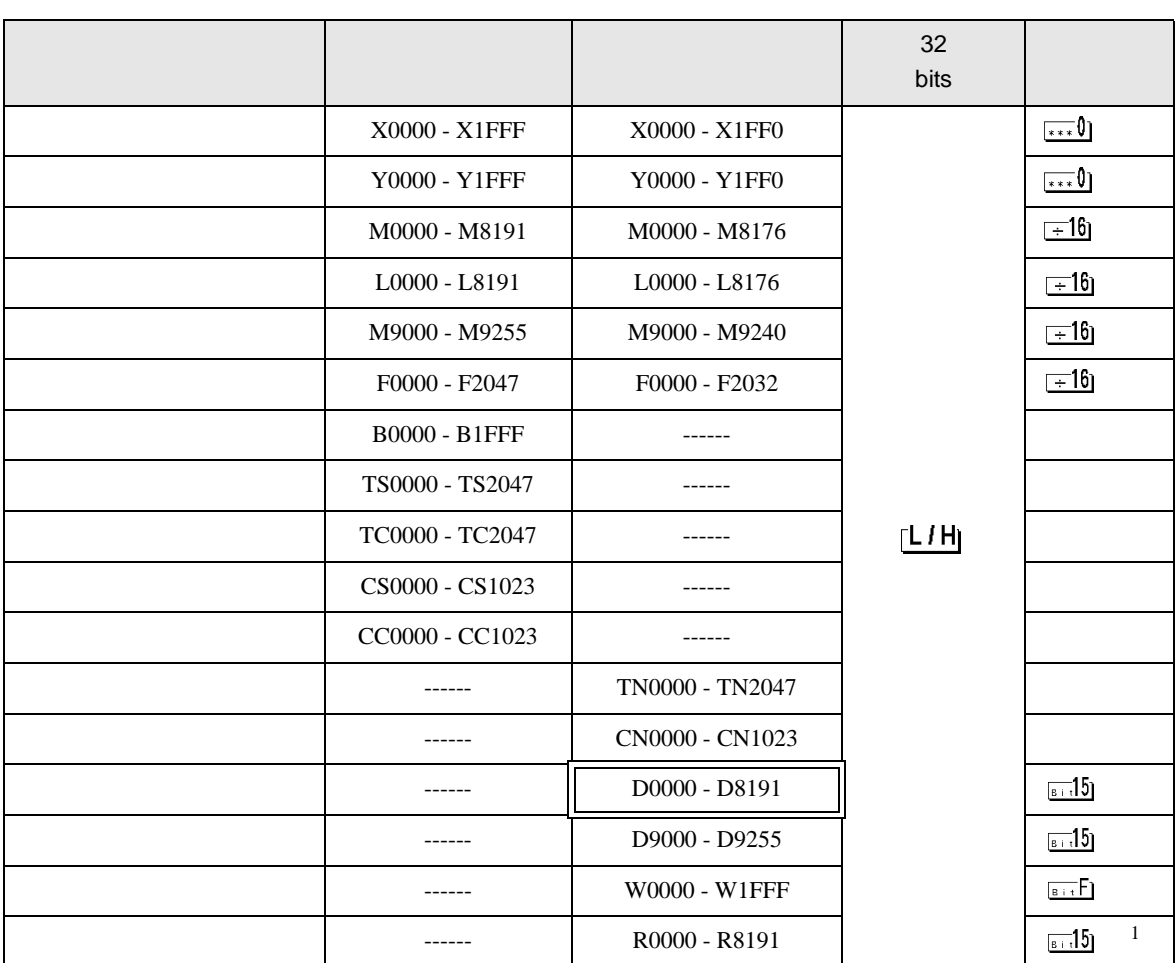

1 AnA AnU AnN A3H

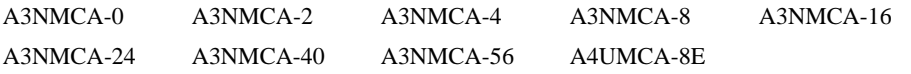

ROM  $\mathbb{R}$ 

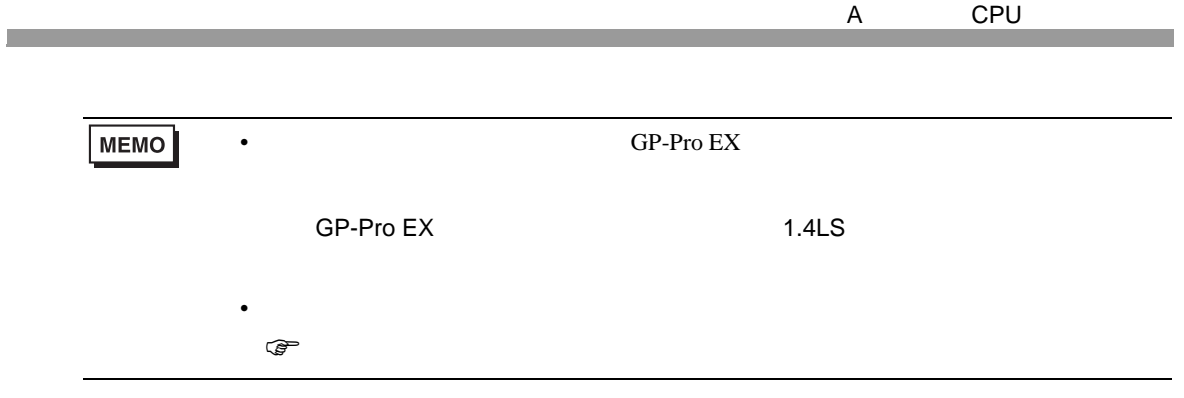

## 6.2 MELSEC AnN

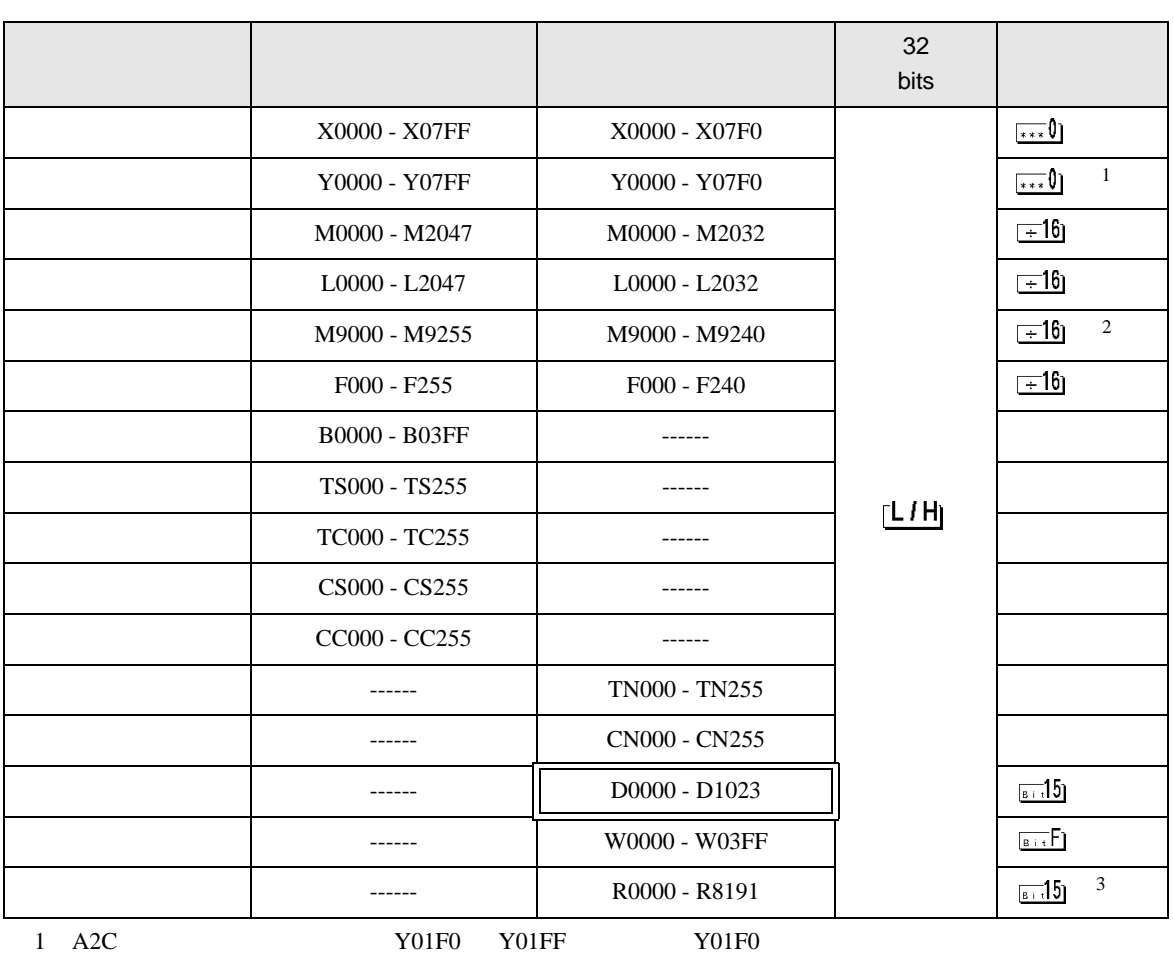

叵

2 AnN AJ71C24-S3

3 AnA AnU AnN A3H

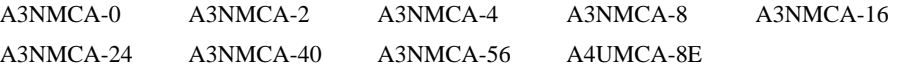

ラダープログラムを ROM 化された場合は、ファイルレジスタが使用できない場合があります。ご

**MEMO** 

• GP-Pro EX

• そのアイコンについてはマニュアル表記上の注意を参照してください。

SP-Pro EX 1.4LS

 $\mathbb{Q}^n$ 

<span id="page-24-0"></span> $7$ 

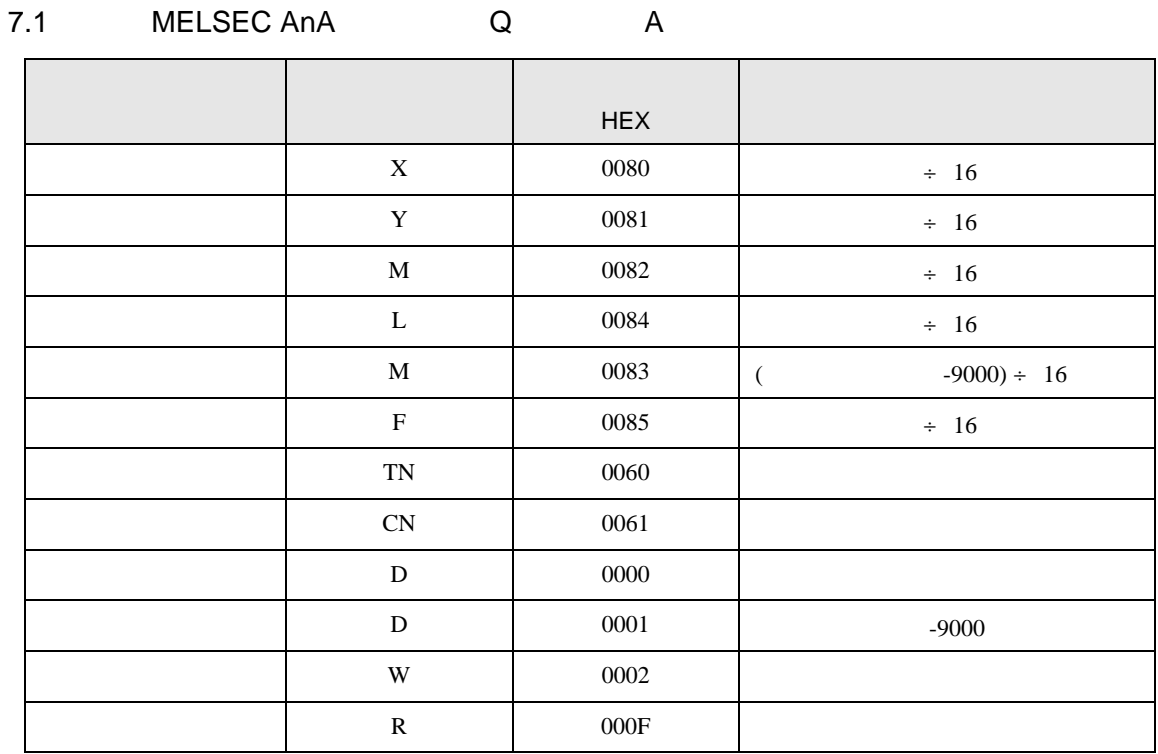

## 7.2 MELSEC AnN

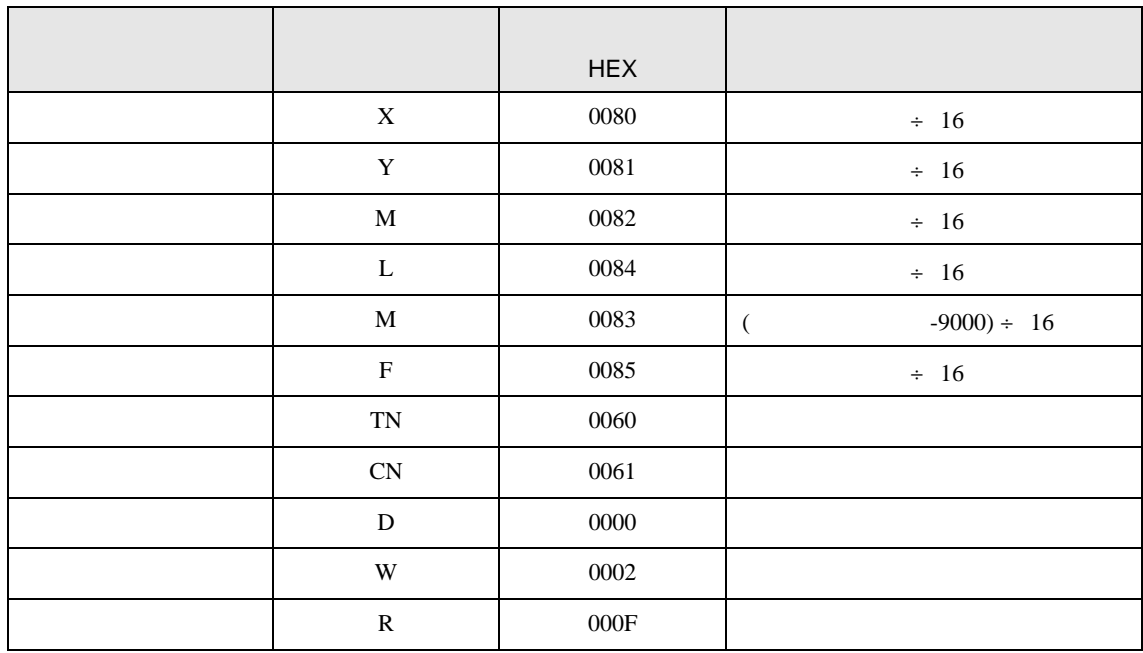

<span id="page-25-0"></span>8 エラー

## エラーメッセージは表示器の画面上に「番号 : 機器名 : エラーメッセージ(エラー発生箇所)」のよう

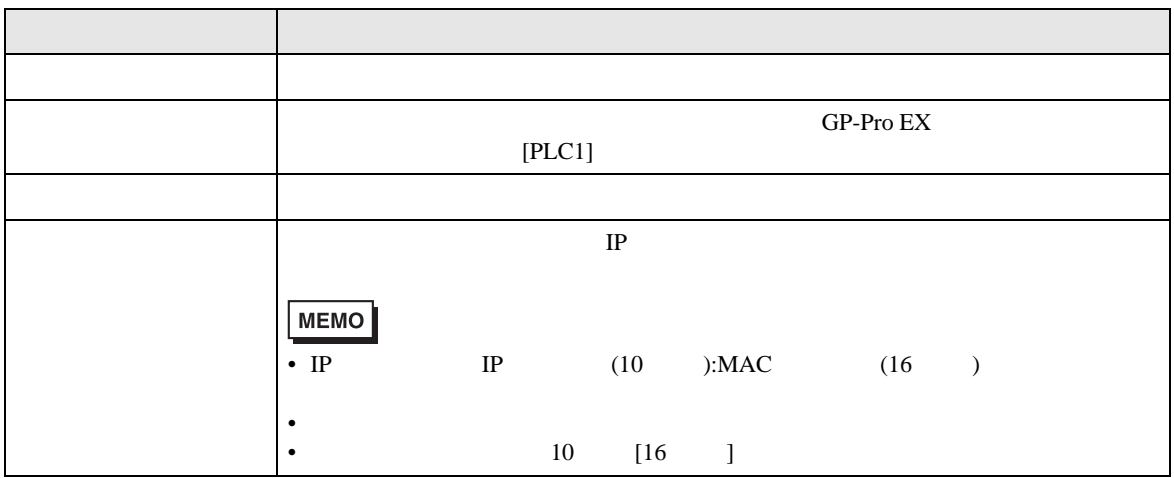

RHAA035:PLC1: 2[02H]

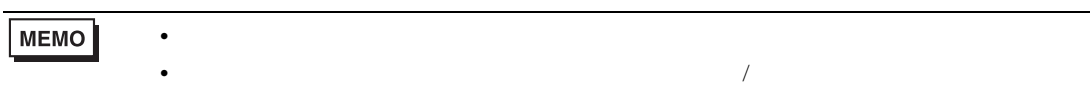